# Как создать мероприятие

#### $\bullet$   $\bullet$  $m \text{ all } n$ ৳61 % 2 13:38  $+$  16 Å  $Q_{\parallel}$ ШКОЛА ТАНЦЕВ  $\Omega$ **II RAY**  $\mathbf{r}$  $\sqrt{\frac{1}{2}}$ **МАСТЕР-КЛАСС**  $\Omega$  $\Lambda$ ДИАЛОГИ 60 ЗВАНЫЙ УЖИН: ТРЕТИЙ СЕЗОН! МАСТЕР КЛАССЫ **КУЛИНАРИЯ** МАСТЕР-КЛАСС  $\bigcirc$ ЗВАНЫЙ УЖИН: ШКОЛА ТАНЦЕВ  $\bigcirc$  $\sqrt{\frac{1}{2}}$ **МАСТЕР-КЛАСС**  $\Omega$  $\sqrt{\frac{1}{2}}$ **МАСТЕР-КЛАСС**  $\Omega$  $\frac{1}{2}$ МЕРОПРИЯТИЯ ЗВАНЫЙ УЖИН  $\Omega$ Š  $\asymp$ **CTEP KJACCH** МАСТЕР КЛАССЫ МАСТЕР-КЛАСС  $\bigcirc$ МАСТЕР-КЛАСС  $\bigcirc$ ЗВАНЫЙ УЖИН С O QHE BODE

### 1. Нажать на "Мероприятия"

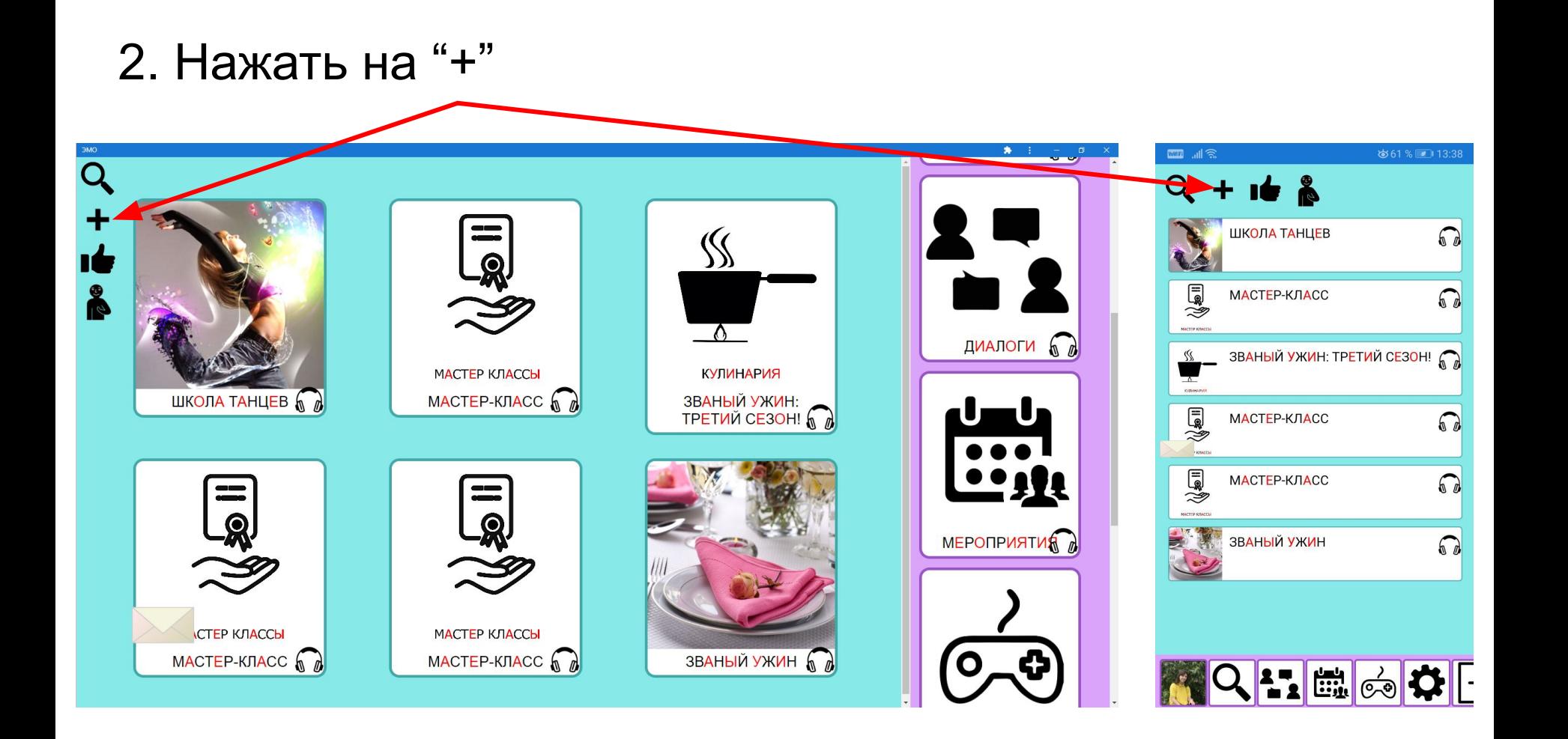

# 3. Выбрать тип мероприятия. Можно несколько

Нажатие добавляет и убирает галочку

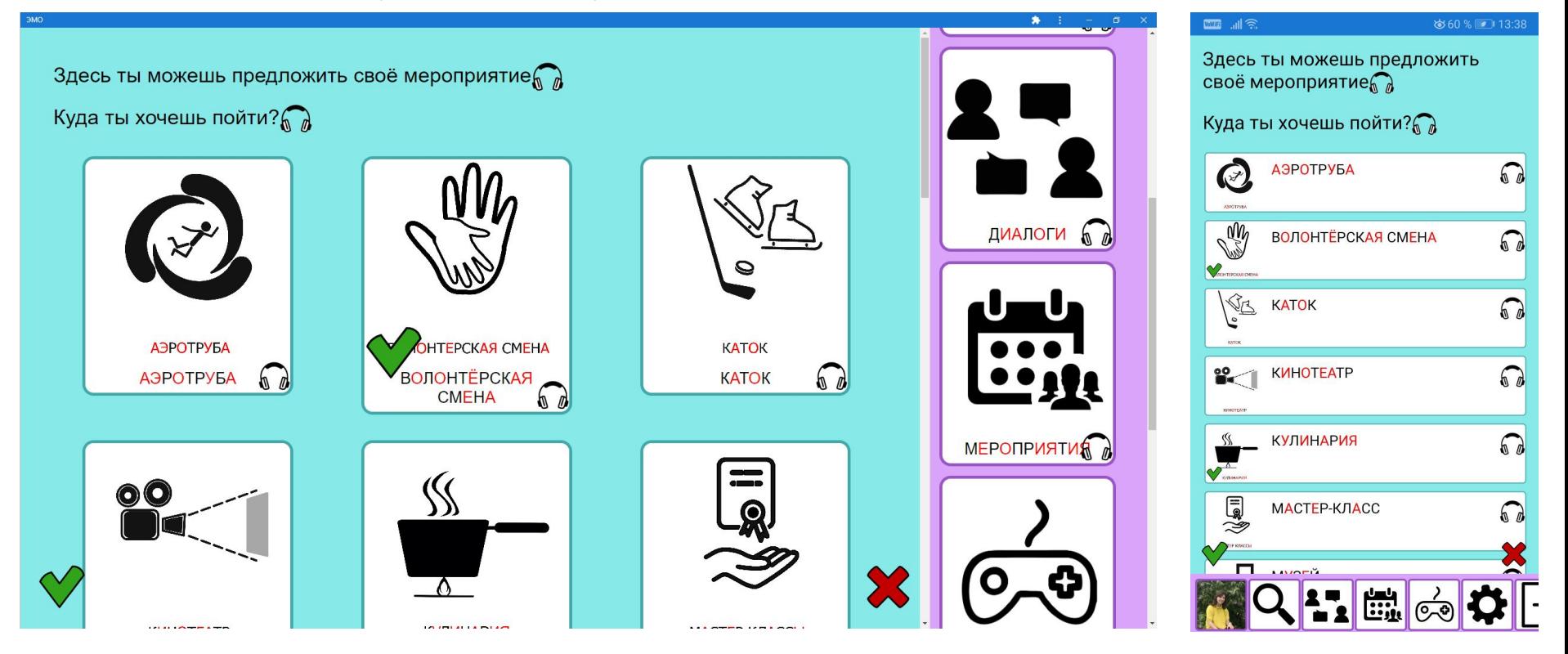

## 4. Прокрутить вниз и добавить описание мероприятия

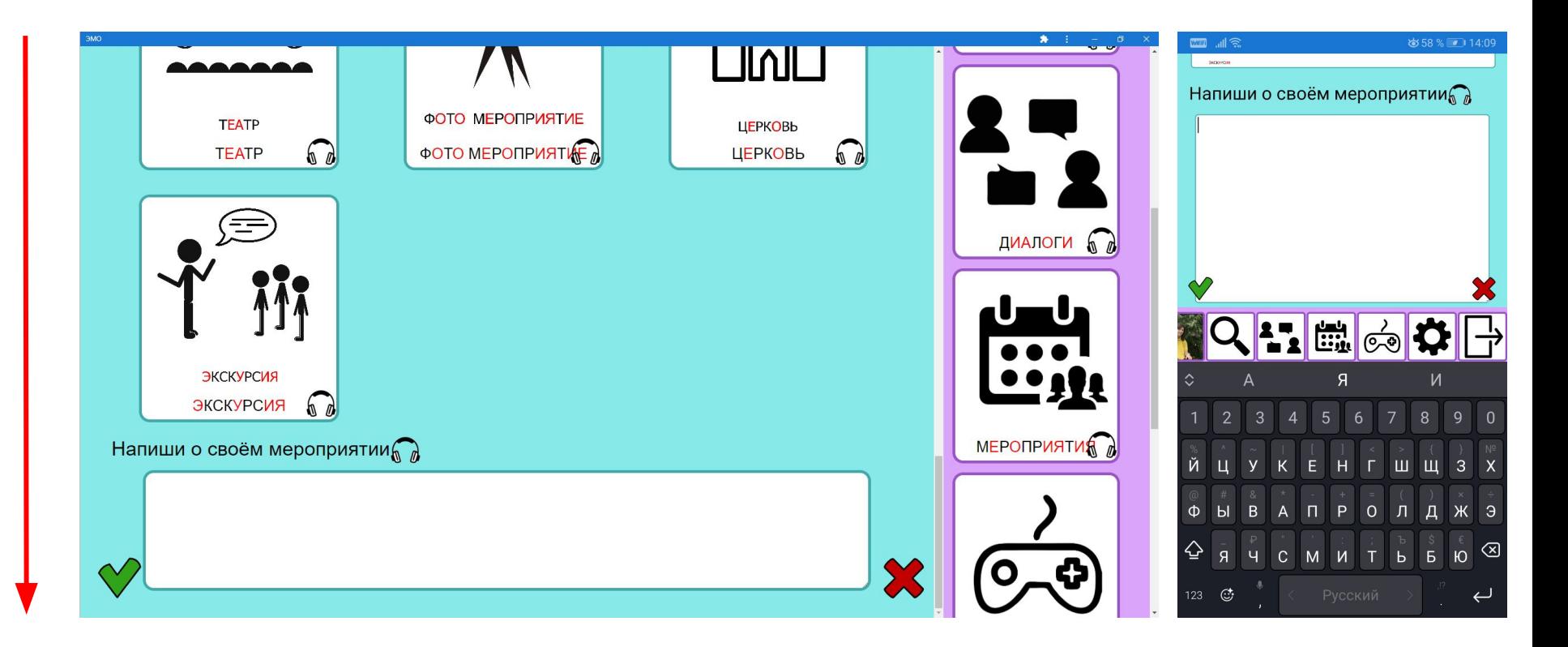

### 5. Нажать зеленую галочку. Мероприятие отправлено!

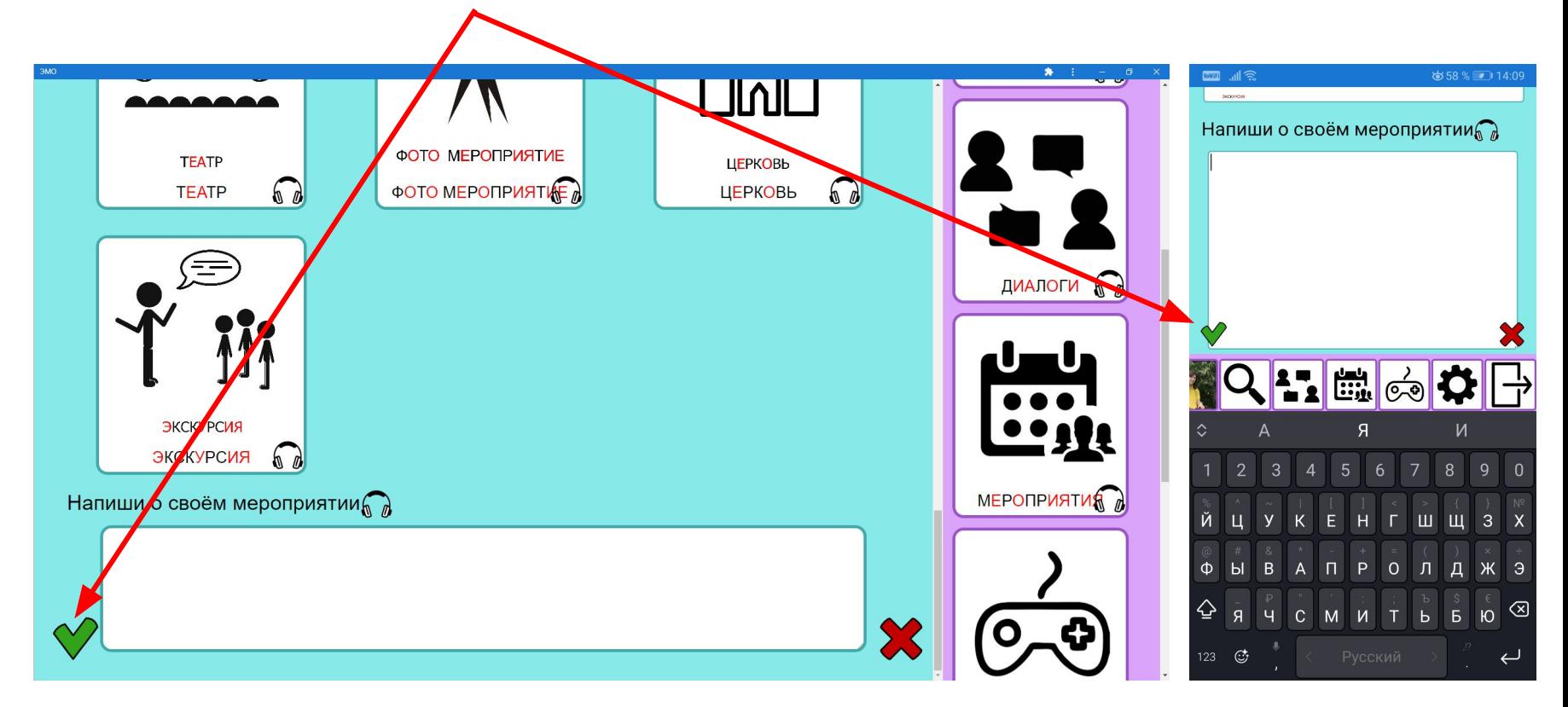